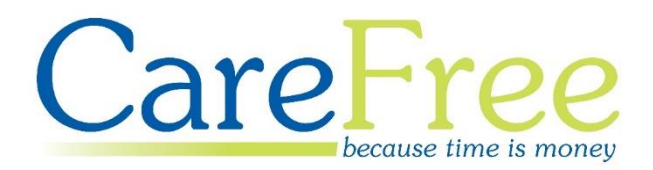

# **GDPR Recommendations**

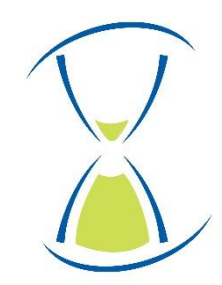

## **Page Contents**

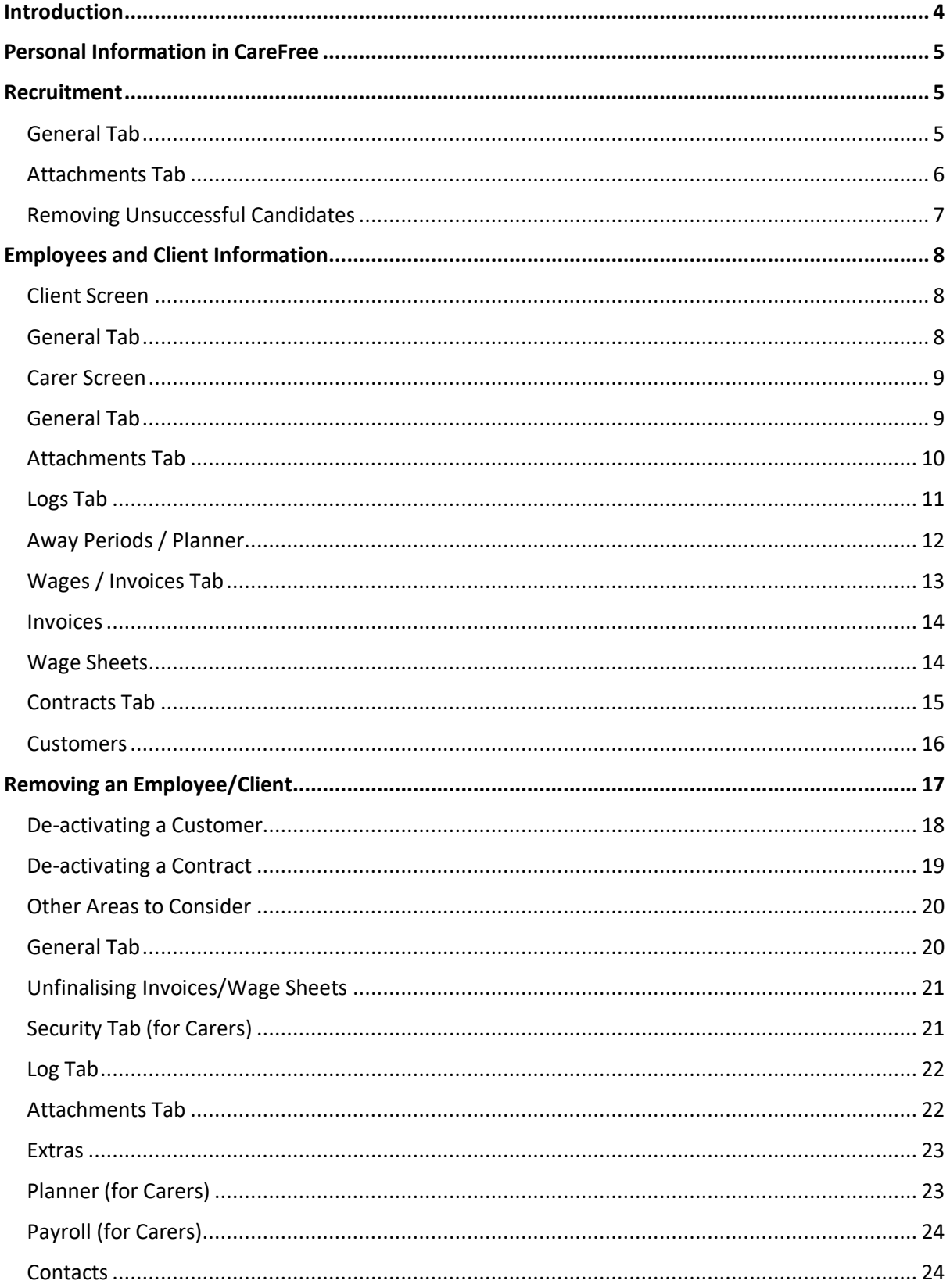

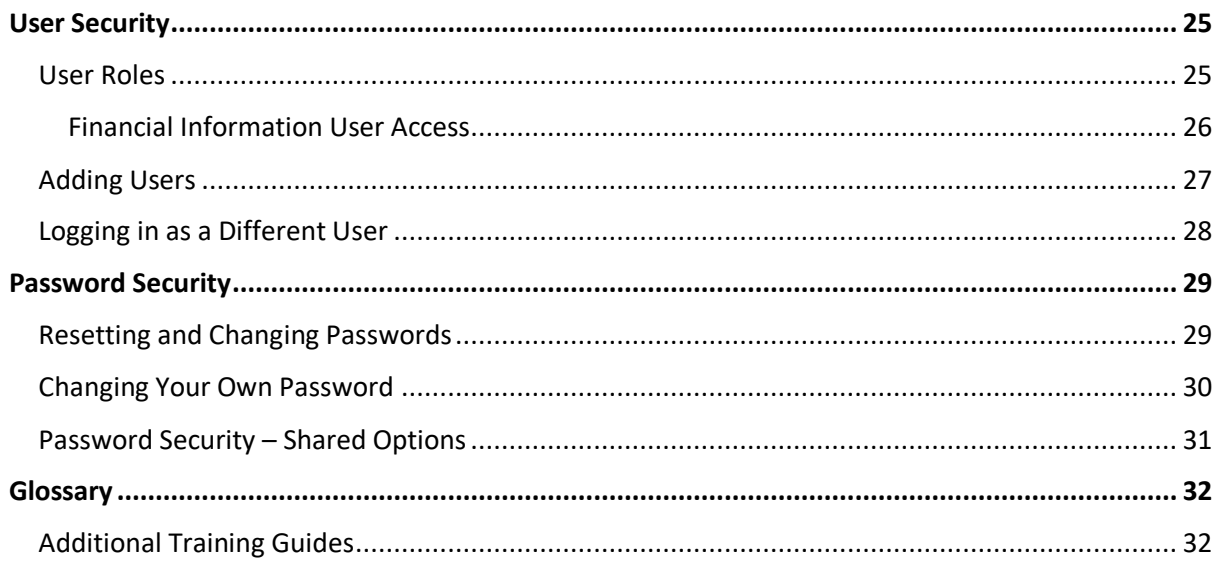

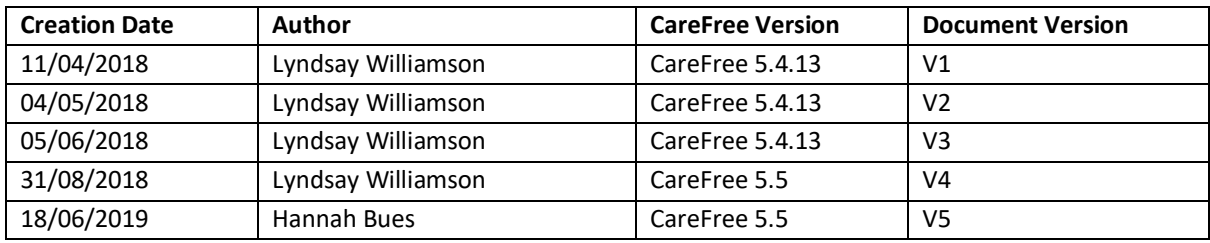

## **Introduction**

<span id="page-3-0"></span>General Data Protection Regulation (GDPR) became enforceable on May 25, 2018. CareFree Management Ltd has made changes to meet all the necessary requirements and we are here to help you meet them too.

This guide will inform you of the capabilities our system has in terms of storing personal data; It will cover your staff, your clients, finance and user security. In the main, the guide will focus on personal data. This is information that relates to a natural person or data subject which allows them to be identified directly or indirectly. For example, a name, ID number, IP address or health information.

The guide will intend to help you minimise the risk of a personal data breach. A breach can happen to any company that's transmitted, stored or otherwise processed data. A personal data breach can be defined as a breach of security which leads to:

- 1. Access of personal data
- 2. Unlawful destruction of personal data
- 3. Loss of personal data
- 4. Change of personal data
- 5. Unauthorised disclosure of personal data.

Recommend ended retentions periods can be guided by the following link to the ICO governing body. The ICO has provided a number of resources relating to legalities for the health and social care sector. You may decide to enforce different retention periods based on your own company policies.

The link to the website is as follows:

<https://ico.org.uk/for-organisations/in-your-sector/health/>

[https://ico.org.uk/for-organisations/guide-to-data-protection/guide-to-the](https://ico.org.uk/for-organisations/guide-to-data-protection/guide-to-the-general-data-protection-regulation-gdpr/)[general-data-protection-regulation-gdpr/](https://ico.org.uk/for-organisations/guide-to-data-protection/guide-to-the-general-data-protection-regulation-gdpr/)

We hope you find this guide a useful resource however if you have any further questions, please get in touch.

## <span id="page-4-0"></span>**Personal Information in CareFree**

Personal information is held in numerous screens within CareFree. The next sections of this guide will explain where to hold information for a candidate in recruitment, an employee, a client, a customer/contract, client/customer invoices and wages.

A consent form is recommended to gain permission for the company to store personal information which will inform why it is needed and who has access.

GDPR states that the individual has the right to be forgotten as well as updated. The following sections will demonstrate functionality within CareFree and how this can be achieved. In terms of how long to retain each part of information, you should refer to the ICO website links on [page 4](#page-3-0) for guidance.

## **Recruitment**

<span id="page-4-1"></span>CareFree has the ability to hold information about a candidate in recruitment. The next sections are recommendations of what we would expect a company to hold for recruitment purposes. This information in held in the Carer screen.

#### <span id="page-4-2"></span>**General Tab**

The general tab will store most general information about the candidate.

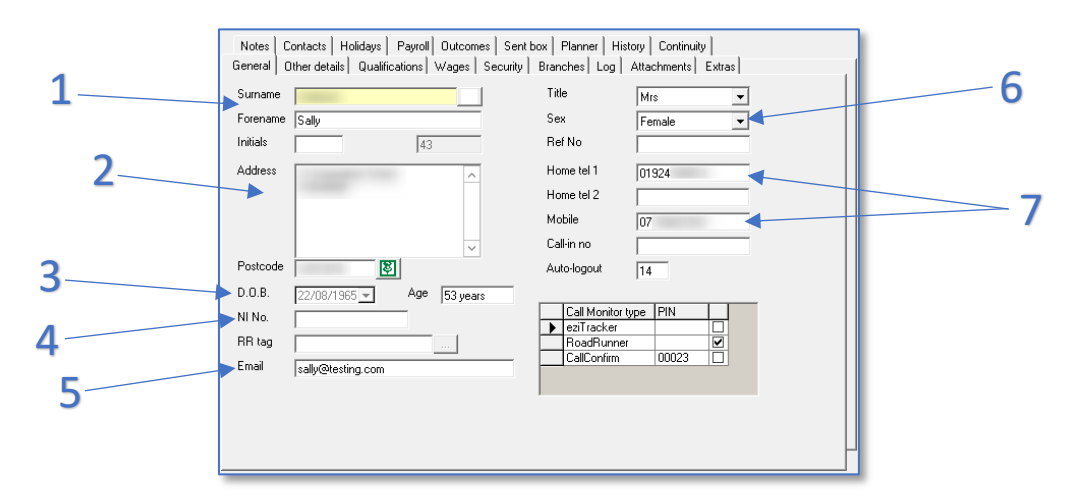

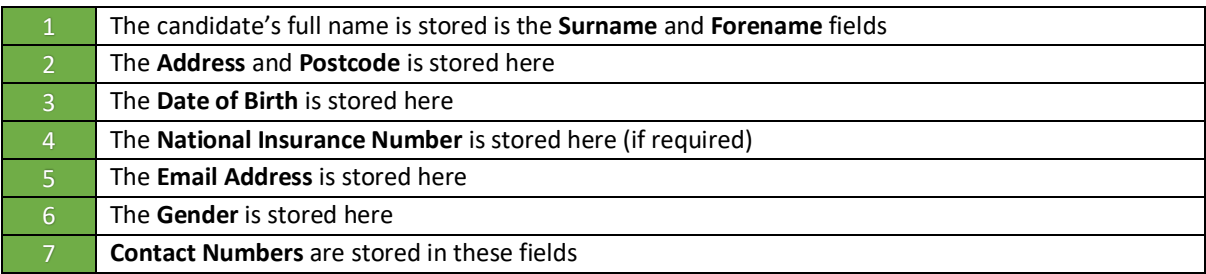

#### <span id="page-5-0"></span>**Attachments Tab**

The attachments tab can be used to store any documentation for a candidate.

All application forms and interview notes are can be stored here for unsuccessful candidates in this tab.

In terms of how long to retain each part of information, you should refer to the ICO website links on [page 4](#page-3-0) for guidance but the following information demonstrates how to edit the information.

- 1. In the Carer screen, go to the **Attachments** tab
- 2. Click **Edit**
- 3. Right-click in the blank area on the attachments screen and click **New**
- 4. Use the file explorer to find the document to attach
	- a. If CareFree is hosted use the **Network** section to search for the company shared drive or local PC  $\triangle$  Network
- 5. Once the document has been attached CareFree will ask for an attachment name
- 6. Click **OK** to save the attachments into the record

**If an attachment is added from a shared drive this will allow other users access to the attachments. Please ensure that the other users trying to access the attachments have the shared drive mapped on their computer.**

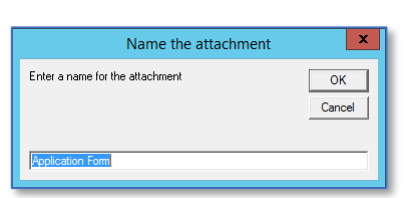

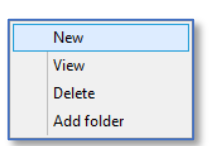

#### <span id="page-6-0"></span>**Removing Unsuccessful Candidates**

Once the retention period has been reached, it is important to remove any personal information for any candidates who are unsuccessful with their application.

- 1. Open the **Carer** screen
- 2. Go to the candidate that requires deletion
- 3. Press **Delete** at the bottom of the screen

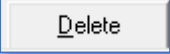

4. To confirm deletion, press **Yes**

The candidate will no longer be shown in any of the active, inactive, on hold or all lists.

All information entered in the general tab and the attachments tab will be removed from the CareFree system.

**If the attachments were added from a shared drive the documents will need removing the shared drive as well**

## <span id="page-7-0"></span>**Employees and Client Information**

Employee and Client personal information can also be stored in the Carer or Client screen. There are several areas where information can be stored within CareFree.

#### <span id="page-7-1"></span>**Client Screen**

The Client screen can hold various information about a client receiving care.

A consent form is recommended to gain permission from the client for the company to store their personal information.

To go to the Client screen, click **Clients** at the top of the CareFree main screen.

#### <span id="page-7-2"></span>**General Tab**

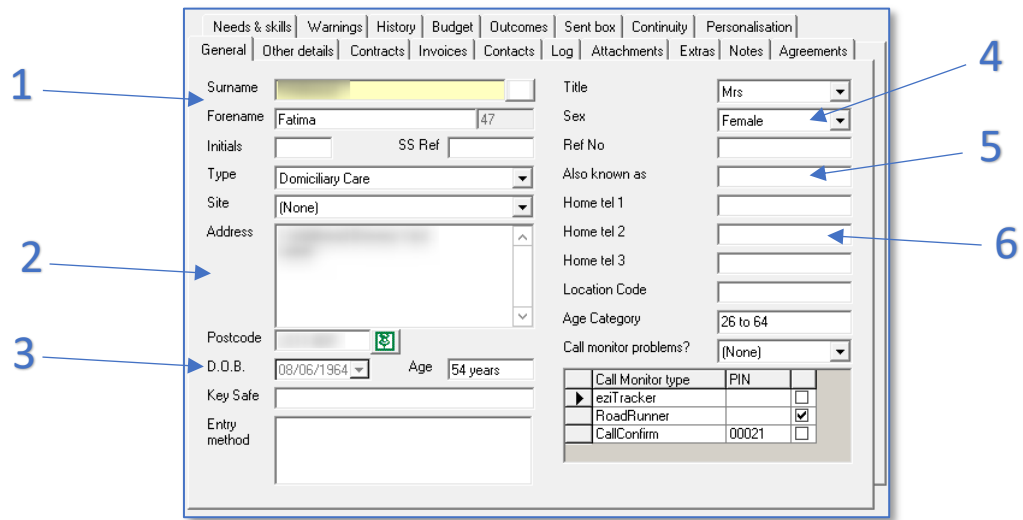

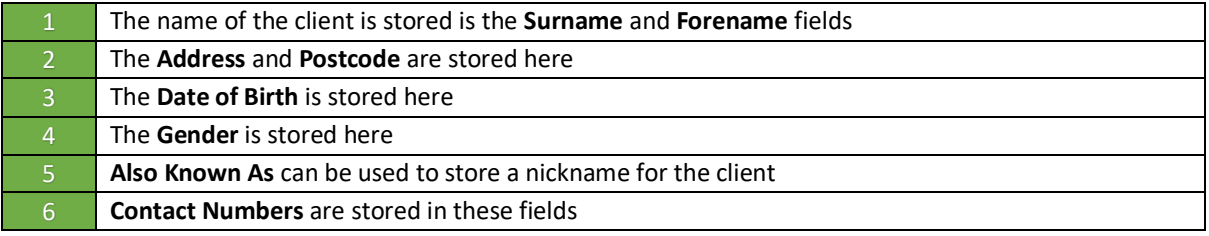

#### <span id="page-8-0"></span>**Carer Screen**

The Carer screen can hold various information about themselves and their employment.

A consent form is recommended to gain permission from the carer for the company to store their personal information.

#### <span id="page-8-1"></span>**General Tab**

The general tab will store most general information about the carer.

![](_page_8_Figure_5.jpeg)

![](_page_8_Picture_153.jpeg)

#### <span id="page-9-0"></span>**Attachments Tab**

As well as the documentation for candidates in the recruitment stage we would also expect a company to hold additional documentation for employees:

- *Pension Scheme Investment Policies*
- *Personnel Files and Training Records (including disciplinary records and working time records)*
- *Redundancy Details, Calculations of Payments, Refunds, Notification to The Secretary of State*
- *Senior Executives' Records (that is, those on a senior management team or their equivalents)*
- *Time Cards*
- *Trade Union Agreements*
- *Records Relating to Children and Young Adults*
- *Retirement Benefits Schemes – Records of Notifiable Events, For Example, Relating to Incapacity*
- *Working Time Records*
- *Statutory Maternity Pay Records, Calculations, Certificates (Mat B1s) or Other Medical Evidence*
- *National Minimum Wage Records*

In terms of how long to retain each part of information, you should refer to the ICO website links on [page 4](#page-3-0) for guidance but the following information demonstrates how to edit the information.

- 1. In the Carer / Client screen, go to the **Attachments** tab
- 2. Click **Edit**
- 3. Right-click in the blank area on the attachments screen and click **New**
- 4. Use the file explorer to find the document to attach *If CareFree is hosted use the Network section to search for the company shared drive or local PC*
- 5. Once the document has been attached CareFree will ask for an attachment name
- 6. Click **OK** to save the attachments into the record

**If an attachment is added from a shared drive this will allow other users access to the attachments. Please ensure that the other users trying to access the attachments have the shared drive mapped on their computer.**

#### <span id="page-10-0"></span>**Logs Tab**

Contact logs can be used as an audit trail for conversations/incidents. It is important to record any important conversations or incidents between a member of staff, a customer, a client etc. In terms of how long to retain each part of information, you should refer to the ICO website links on [page 4](#page-3-0) for guidance but the following information demonstrates how to edit the information.

1. Open the Carer / Client screen and click **Edit**

![](_page_10_Picture_164.jpeg)

2. Right-click the blank area in the Log screen and click **New**

![](_page_10_Picture_165.jpeg)

#### <span id="page-11-0"></span>**Away Periods / Planner**

Away periods are entered on the CareFree rota. They can then be viewed on a yearly planner in the Planner tab in Carer's record. This is a good tool to support absence monitoring, annual leave and parental leave requests. In terms of how long to retain each part of information, you should refer to the ICO website links on [page 4](#page-3-0) for guidance but the following information demonstrates how to edit the information.

- 1. Open the **Rota** and the Carer or Client rota view
- 2. Open the **Away Periods** tab at the bottom of the rota
- 3. Click the  $\pm$  button at the top-right of the screen

![](_page_11_Picture_137.jpeg)

![](_page_11_Picture_138.jpeg)

#### <span id="page-12-0"></span>**Wages / Invoices Tab**

When finalising wages for employee's the individual wage sheets are stored in the wages tab in the Carer's screen. It is important for a company to keep information such as:

- Wage/salary records (also overtime, bonuses, expenses)
- Income tax and NI returns, income tax records and correspondence with **HMRC**

Depending on how the company uses CareFree, some of the above may be stored in the Attachments tab of the Carer's record.

You should refer to the ICO website links on [page 4](#page-3-0) for guidance but the following information demonstrates how to edit the information.

Invoices and Wage Sheets are stored in CareFree when they are finalised. Once finalised the invoice/wage sheet is stored in numerous screens. It is important to understand where the invoices/wage sheets are stored and how to remove them from CareFree after the recommended retention period has been reached.

#### <span id="page-13-0"></span>**Invoices**

Invoices are stored in the **Invoices** tab. Depending on who is paying for the invoice it will appear in:

- Client records
- **Contracts**
- **Customers**

All Invoices will appear in the Browse Invoices screen:

- 1. Go to **Tools**
- 2. Go to **Invoices and Wages**
- 3. Click **Browse Invoices**
- 4. Use the date ranges at the top of the screen to find the correct invoice

![](_page_13_Picture_193.jpeg)

From 08/05/2017 • to 04/06/2017 •

#### <span id="page-13-1"></span>**Wage Sheets**

Wages are stored in the **Wages** tab in the Carer's record. However, all wages

will appear in the Browse Wage Sheets screen:

- 1. Go to **Tools**
- 2. Go to **Invoices and Wages**
- 3. Click **Browse Wage Sheets**
- Tools Timesheets Personnel Reports Letters Window Help Options and settings  $\bar{\textbf{r}}$  $\sum_{i=1}^{n}$ £ ∜≕ M Reports setup Items  $ln$  box **Rules** Verify Mandatory fields Change your own password...  $Ctrl + B$ Change the branch Maintain users  $\overline{\phantom{a}}$  $Ctrl + G$ Pay and charge rules Holiday calculator  $Ctrl + H$ Invoices and wages **Browse invoices**  $Ctrl + I$ **Browse wage sheets** Care plan questions
- 4. Use the date ranges at the top of the screen to find the correct wage sheet

![](_page_13_Picture_194.jpeg)

#### <span id="page-14-0"></span>**Contracts Tab**

A contract is the agreement(s) in place for who is paying for the Client's care. This information is stored in the Contracts tab in the Client's record.

The contract may be a private contract where the Client's personal information will be stored or it may be a social services/council contract which may cover multiple Client's care at the company.

CareFree has the ability to hold information about a contract. The information listed below are all recommendations of what we would expect a company to hold for billing purposes. This information in held in the Contracts screen.

![](_page_14_Picture_111.jpeg)

![](_page_14_Picture_112.jpeg)

#### <span id="page-15-0"></span>**Customers**

A customer must be linked to a contract, whether this contract be private, social services, direct payments etc. Sometimes the customer will be an individual and sometimes an organisation. In the contracts screen, click the magnifying glass next to the customer field.

![](_page_15_Picture_105.jpeg)

![](_page_15_Picture_106.jpeg)

## **Removing an Employee/Client**

<span id="page-16-0"></span>Due to CareFree collating various elements of personal information in different screens, the method for removing an employee or client should be followed in versions V5.5 or below. This is to ensure that the rotas, invoices, calls, logs, audit trails etc are not compromised.

Instead, it is recommended that the records are made inactive. It is still important to ensure all relevant personal information is held for the recommended retention period and all irrelevant personal information is removed.

- 1. Open the Carer/Client screen and open the appropriate record
- 2. Open the **Other Details** tab
- 3. Click **Edit**
- 4. Change the **Estimated End Date** to the date the Carer is leaving the company or the date the Client is no longer receiving care

![](_page_16_Picture_99.jpeg)

5. Click **OK** to make the record inactive

#### <span id="page-17-0"></span>**De-activating a Customer**

- 1. In the **Contracts** screen, go to the appropriate contract
- 2. Click the magnifying glass next the **Customer field**

![](_page_17_Picture_116.jpeg)

- 3. Click **Edit**
- 4. Change the Status drop-down box to **Inactive**

![](_page_17_Picture_117.jpeg)

Click **OK** for the customer to be moved into the inactive tab. Before doing so, we recommend that additional information is changed/removed from the customer while making them inactive:

- Customer Name **or** Surname/Forename
- Address and Postcode
- Email
- Contact Numbers
- Invoices see [page 21](#page-20-0) on how to unfinalise invoices

**As the Customer name/surname field is mandatory for a customer it is recommended that a reference number is stored in this field i.e. CareFree database reference number**

#### <span id="page-18-0"></span>**De-activating a Contract**

- 1. In the **Contracts** screen, go to the appropriate contract
- 2. Click **Edit**
- 3. Change the **Estimated End Date** to the date the contract is finishing

![](_page_18_Picture_68.jpeg)

Click **OK** for the contract to be moved into the inactive tab. Before doing so, we recommend that the Contract Name is removed from the contract while making them inactive.

**As the Customer name/surname field is mandatory for a customer it is recommended that a reference number is stored in this field i.e. CareFree database reference number**

#### <span id="page-19-0"></span>**Other Areas to Consider**

After the recommended retention period(s) companies should remove all information from CareFree from numerous tabs in a record. The areas you may need to review are as follows:

#### <span id="page-19-1"></span>**General Tab**

Once the retention period is met, remove all personal information from the following fields:

- Surname and Forename
- Address and Postcode
- National Insurance Number
- Email
- Gender
- Contact Numbers
- Also Known As

**If any fields are mandatory in CareFree it is recommended that a reference number for the record is stored in this field i.e. payroll number, database ID**

#### <span id="page-20-0"></span>**Unfinalising Invoices/Wage Sheets**

Invoices and Wage Sheets can be unfinalised either from the Clients/Carers Invoices/Wages tab or through the Browse Invoices/Browse Wage Sheets screen.

- 1. Tick the Invoices/Wage Sheets that require unfinalising
- 2. Right-click
- 3. Click **Unfinalise**
- 4. Click **Yes** to confirm the action

![](_page_20_Picture_126.jpeg)

#### <span id="page-20-1"></span>**Security Tab (for Carers)**

Remove all personal information past recommended retention including:

- DBS disclosure numbers along with any notes
- ISA information along with any notes
- Workflows along with any notes
- 1. Open the **Carer** screen
- 2. Go to the **Security** Tab
- 3. Click **Edit**
- 4. Delete all personal information
- 5. Click **OK**

![](_page_20_Picture_127.jpeg)

#### <span id="page-21-0"></span>**Log Tab**

All logs relating to the Carer/Client may need reviewing. Some logs may need to be kept until a recommended retention period, please see the link on [page 4](#page-3-0) for guidance.

- 1. Go the Carer/Client/Customer/Contract screen then go to the **Log** tab
- 2. Right-click the log and click **Delete** to delete the log from CareFree

![](_page_21_Picture_4.jpeg)

#### <span id="page-21-1"></span>**Attachments Tab**

Any attachments relating to the Carer can be reviewed for deletion.

- 1. In the Carer screen, go to the **Attachments** tab
- 2. Click **Edit**
- 3. Right-click the attachment that requires deletion
- 4. Click **OK**

#### <span id="page-22-0"></span>**Extras**

In this tab, remove all personal information from these fields.

- 1. Open the **Carer** screen
- 2. Go to the **Extras** Tab
- 3. Click **Edit**
- 4. Delete all personal information
- 5. Click **OK**

![](_page_22_Picture_142.jpeg)

#### <span id="page-22-1"></span>**Planner (for Carers)**

The planner screen will display selected away periods for a Carer. Some away periods may need to be kept until a recommended retention period for example parental leave. Please see the links on [page 4](#page-3-0) for more information.

At the end of the retention period it is important to remove the necessary away periods from CareFree.

- 1. Go to the **Rota**
- 2. Ensure the Carer's rota is displayed
- 3. Go to the **Away Periods** tab at the bottom of the rota

![](_page_22_Picture_143.jpeg)

- 4. Use the month selection to the left to quickly search through previous years of away periods, select the away period that required deletion
- 5. Once the correct away period is selected, click the  $\mathbf{X}$  button
- 6. Click **Yes** to confirm deletion of the away periods

#### <span id="page-23-0"></span>**Payroll (for Carers)**

You should remove any bank details that may be stored in this tab.

- 1. Open the **Carer** screen
- 2. Go to the **Payroll** Tab
- 3. Click **Edit**
- 4. Delete all banking information from the Bank Details section
- 5. Click **OK**

![](_page_23_Picture_166.jpeg)

#### <span id="page-23-1"></span>**Contacts**

The contact will need deleting from the contacts screen also, unless the contact is recorded on another Carer record i.e. a doctor.

- 1. Open the Carer screen
- 2. Go to the appropriate Carer
- 3. Go to the **Contacts** tab
- 4. Click **Edit**
- 5. Right-click the contact and press **Delete**
- 6. Click **OK** to save

If the contact needs removing from the contacts screen:

- 1. Go to **View**
- 2. Click **Contacts**
- 3. Using the drop-down box at the top left-hand side of the screen go to the category that the contact falls under
- 4. Select the appropriate contact and click **Delete**
- 5. Click **Yes** to confirm deletion

## **User Security**

<span id="page-24-0"></span>It is important that all users that need to access CareFree have their own user account. The CareFree audit trail will keep track of all user actions therefore making the audit trail a reliable tool when investigating if all staff are logging in with their own user account.

#### <span id="page-24-1"></span>**User Roles**

Administrators are able to personalise what access each user has and which branch they work with. This will limit what data can be seen by each user. User roles are created/amended via the **Items** screen choosing the functionality each user role has access to.

1. Go to the **Items** screen

![](_page_24_Picture_5.jpeg)

- 2. Go to **User Roles**
- 3. Click **New** to create a new user role or to amend an existing user role, select the user role and click **Edit**

![](_page_24_Picture_129.jpeg)

4. A list of system areas will be displayed. The tick boxes within these areas will allow permission where ticked and deny when unticked e.g. under the Carers area if the **Add** tick box is ticked the user will be able to add new carers to CareFree. If the **Delete** tick box is unticked the delete button will be greyed out

Once the roles and role restrictions/access criteria have been set users can be created and assign to the appropriate user role.

#### <span id="page-25-0"></span>**Financial Information User Access**

It is common for system administrators and managers to want to restrict access to financially sensitive information. This is easily achieved by denying access to certain functional areas for specific user roles.

![](_page_25_Figure_2.jpeg)

#### <span id="page-26-0"></span>**Adding Users**

- 1. Go to the **Tools** menu at the top of the screen
- 2. Go to **Maintain Users**
- 3. Click **Users**
- 4. When the user screen

![](_page_26_Picture_5.jpeg)

appears, click **New** to create a new user

![](_page_26_Picture_115.jpeg)

- 5. Type in the name of the required new user in the **User Name** field
- 6. Select an appropriate role for the new user
- 7. Select the companies and branches this new user will have access to
- 8. Select whether the new user will need to receive alerts and/or notifications for certain companies and branches
- 9. Click **OK** and to save the new user

#### <span id="page-27-0"></span>**Logging in as a Different User**

It is essential that you are always logged into CareFree with your own user account.

A quick way to see who is logged into CareFree is by looking to the bottom left hand part of the screen which will show the name of the user who is logged in and what their user role is.

![](_page_27_Picture_83.jpeg)

If the user who is logged in is not your user account you must switch users.

- 1. Go to the **File** menu at the top of the screen
- 2. Click **Log in as a different user…**

![](_page_27_Picture_7.jpeg)

- 3. Enter in your own **User name** along with your **Password**
- 4. Click **OK**

![](_page_27_Picture_84.jpeg)

## **Password Security**

<span id="page-28-0"></span>It is important to ensure all users keep their password secure and ensure all users have a password that only they know. The CareFree audit trail will keep track of all user actions therefore making the audit trail a reliable tool when investigating if all passwords are kept secure.

#### <span id="page-28-1"></span>**Resetting and Changing Passwords**

By default, the password for a new user is set up as being the same as their user name.

This can be altered using the passwords screen. To access this screen:

- 1. Go to the **Tools** menu at the top of the screen
- 2. Go to **Maintain Users**
- 3. Click **Passwords**

![](_page_28_Picture_117.jpeg)

4. The passwords screen will then appear

![](_page_28_Picture_118.jpeg)

- 5. Select the user whose password you wish to change
- 6. Type new password in the **New Password** field
- 7. Click **Change** to change the user's password
- 8. By clicking **Reset** this will change the user's password to the default setting (their username)

#### <span id="page-29-0"></span>**Changing Your Own Password**

Users have the ability to change their own password if required to do so.

If CareFree does not ask for passwords to be changed on a regular basis our recommended is for users to change their own password every 30 days or when they feel it is necessary to do so. This ensures that staff are accessing CareFree under their own user account and not logging in as somebody else.

- 1. Go to **Tools**
- 2. Click **Change your own password…**

![](_page_29_Picture_80.jpeg)

3. Users must enter their **Old Password** to begin with

![](_page_29_Picture_81.jpeg)

- 4. Users must then enter a **New Password** and confirm the new password
- 5. Click **Change** once completed

#### <span id="page-30-0"></span>**Password Security – Shared Options**

A setting for all users can be set within the shared options of CareFree to ensure passwords are reset after a certain amount of days and a minimum amount of characters are used on every password.

Our recommendations for these settings are below.

1. Go to the **Tools** menu at the top of the screen

![](_page_30_Picture_145.jpeg)

- 2. Go to **Options and Settings**
- 3. Click **Shared Options**
- 4. When the shared options screen appears, click **Security** listed down the left of the screen

![](_page_30_Figure_8.jpeg)

![](_page_30_Picture_146.jpeg)

### **Glossary**

#### <span id="page-31-1"></span><span id="page-31-0"></span>**Additional Training Guides**

[Day 1 Training Guide](http://knowledge.homecaresoftware.co.uk/lib/exe/fetch.php?media=wiki:training_booklet_-_carefree_v5.5_day_1_training_v2.pdf) – This guide will explain the basics of CareFree and is recommended to be read by users who are new to CareFree.

[Day 2 Training Guide](http://knowledge.homecaresoftware.co.uk/lib/exe/fetch.php?media=wiki:training_booklet_-_carefree_v5.5_day_2_training_v1.pdf) – This guide will explain the advanced features of CareFree. It is based on the user having basic knowledge of CareFree.

[Day 3 Training Guide](http://knowledge.homecaresoftware.co.uk/lib/exe/fetch.php?media=wiki:training_booklet_-_carefree_v5.5_day_3_training_v1.pdf) – This guide will explain how to set up the financials in CareFree. The guide ranges from setting up charge rates for clients and pay rates for Carers. The guide will also explain how to run invoices and wages. It is based on the user having basic knowledge of CareFree.

[CareFree Knowledge Base](http://knowledge.homecaresoftware.co.uk/doku.php?id=start) – The knowledge base, also known as the DokuWiki, is updated regularly by the CareFree training team and is useful to refer to as quick training guide